# **SIEMENS**

**[Introduction](#page-4-0) 1 [Security information](#page-8-0) 2 [Operating the LOGO!](#page-10-0)  Access Tool 3 [Reinstall the LOGO! Access](#page-24-0)  Tool 4**

# **LOGO! Access Tool Help**

**Operating Instructions**

#### **Legal information**

#### **Warning notice system**

This manual contains notices you have to observe in order to ensure your personal safety, as well as to prevent damage to property. The notices referring to your personal safety are highlighted in the manual by a safety alert symbol, notices referring only to property damage have no safety alert symbol. These notices shown below are graded according to the degree of danger.

#### **ADANGER**

indicates that death or severe personal injury **will** result if proper precautions are not taken.

#### **A**WARNING

indicates that death or severe personal injury **may** result if proper precautions are not taken.

#### **A**CAUTION

indicates that minor personal injury can result if proper precautions are not taken.

#### **NOTICE**

indicates that property damage can result if proper precautions are not taken.

If more than one degree of danger is present, the warning notice representing the highest degree of danger will be used. A notice warning of injury to persons with a safety alert symbol may also include a warning relating to property damage.

#### **Qualified Personnel**

The product/system described in this documentation may be operated only by **personnel qualified** for the specific task in accordance with the relevant documentation, in particular its warning notices and safety instructions. Qualified personnel are those who, based on their training and experience, are capable of identifying risks and avoiding potential hazards when working with these products/systems.

#### **Proper use of Siemens products**

Note the following:

#### **WARNING**

Siemens products may only be used for the applications described in the catalog and in the relevant technical documentation. If products and components from other manufacturers are used, these must be recommended or approved by Siemens. Proper transport, storage, installation, assembly, commissioning, operation and maintenance are required to ensure that the products operate safely and without any problems. The permissible ambient conditions must be complied with. The information in the relevant documentation must be observed.

#### **Trademarks**

All names identified by  $\circledast$  are registered trademarks of Siemens AG. The remaining trademarks in this publication may be trademarks whose use by third parties for their own purposes could violate the rights of the owner.

#### **Disclaimer of Liability**

We have reviewed the contents of this publication to ensure consistency with the hardware and software described. Since variance cannot be precluded entirely, we cannot guarantee full consistency. However, the information in this publication is reviewed regularly and any necessary corrections are included in subsequent editions.

# **Table of contents**

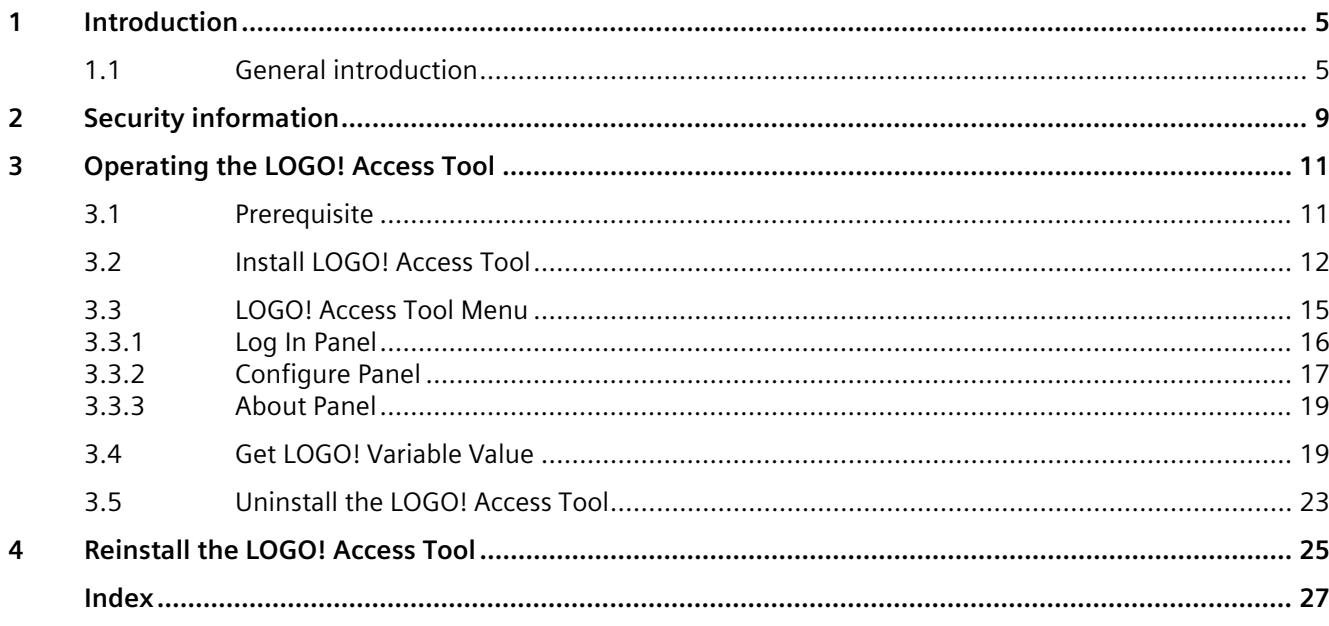

# <span id="page-4-0"></span>**Introduction**

## <span id="page-4-2"></span><span id="page-4-1"></span>**1.1 General introduction**

LOGO! Access Tool is an add-in for Excel. It connects to LOGO! Base Module through HTTP or HTTPS.

LOGO! Access tool provides the following features:

- Set data synchronization period
- Show history data
- Start or stop the data synchronization
- Get value of LOGO! Variables such as I, O and M
- Record all variables values and save them in log files

#### *Introduction*

*1.1 General introduction*

#### <span id="page-5-0"></span>**Compatibility**

• If LOGO! Access Tool connects to LOGO! Base Module through HTTP, the compatibility information is as follows:

#### **Supported Office Excel versions**

- Office Excel 2007
- Office Excel 2010
- Office Excel 2013
- Office Excel 2016
- Office Excel 365

#### **Supported LOGO! Base Modules**

- LOGO! 8 (0BA8 Standard)
- LOGO! 8.1 & 8.2 (LOGO! 8 FS4)
- LOGO! 8.3 and later versions

#### **Supported Windows operating systems**

- Windows 7
- Windows 8
- Windows 10
- If LOGO! Access Tool connects to LOGO! Base Module through HTTPS, the compatibility information is as follows:

#### **Supported Office Excel versions**

- Office Excel 2007
- Office Excel 2010
- Office Excel 2013
- Office Excel 2016
- Office Excel 365

#### **Supported LOGO! Base Modules**

– LOGO! 8.3 and later versions

#### **Supported Windows operating systems**

- Windows 8
- Windows 10

#### <span id="page-6-0"></span>**Document History**

The following editions of LOGO! Access Tool have been published:

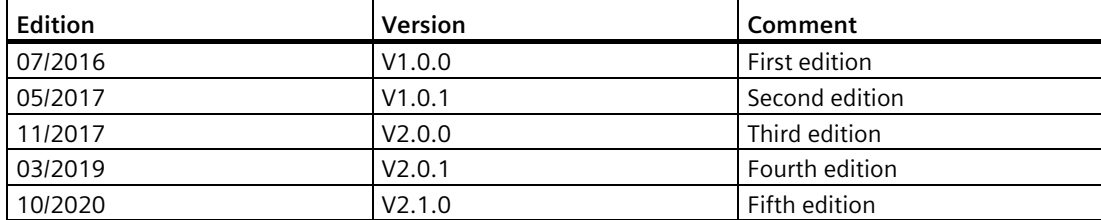

#### *Introduction*

*1.1 General introduction*

# <span id="page-8-0"></span>**Security information 2**

Siemens provides products and solutions with industrial security functions that support the secure operation of plants, systems, machines and networks.

In order to protect plants, systems, machines and networks against cyber threats, it is necessary to implement – and continuously maintain – a holistic, state-of-the-art industrial security concept. Siemens' products and solutions constitute one element of such a concept.

Customers are responsible for preventing unauthorized access to their plants, systems, machines and networks. Such systems, machines and components should only be connected to an enterprise network or the internet if and to the extent such a connection is necessary and only when appropriate security measures (e.g. firewalls and/or network segmentation) are in place.

For additional information on industrial security measures that may be implemented, please visit [\(https://www.siemens.com/industrialsecurity\)](https://www.siemens.com/industrialsecurity).

Siemens' products and solutions undergo continuous development to make them more secure. Siemens strongly recommends that product updates are applied as soon as they are available and that the latest product versions are used. Use of product versions that are no longer supported, and failure to apply the latest updates may increase customers' exposure to cyber threats.

To stay informed about product updates, subscribe to the Siemens Industrial Security RSS Feed visit [\(https://www.siemens.com/industrialsecurity\)](https://www.siemens.com/industrialsecurity).

# <span id="page-10-1"></span><span id="page-10-0"></span>**Operating the LOGO! Access Tool 3**

#### **3.1 Prerequisite**

#### **Note**

You can only use LOGO! Access Tool in Local Network with a firewall.

In current version, LOGO! Access Tool only supports one BM connection.

<span id="page-10-2"></span>Before using LOGO! Access Tool, make sure that you meet the following requirements:

- Install LOGO! Access Tool in Microsoft Excel.
- Connect your PC to the target LOGO! Base Module.
- Enable the Web server access through LOGO!Soft Comfort. On how to enable the Web server access, refer to *LOGO!Soft Comfort Online Help*.

#### **Note**

If you enable the HTTPS access, you need to import LOGO! root certificate in Windows before you use LOGO! Access Tool. On how to import LOGO! root certificate, refer to the chapter "Security -> Installing LOGO! Root Certificate of *LOGO! System Manual*.

# <span id="page-11-1"></span><span id="page-11-0"></span>**3.2 Install LOGO! Access Tool**

Before starting working with **LOGO! Access Tool**, you need to install it first.

1. Copy LOGO!AccessTool.xlam to your computer.

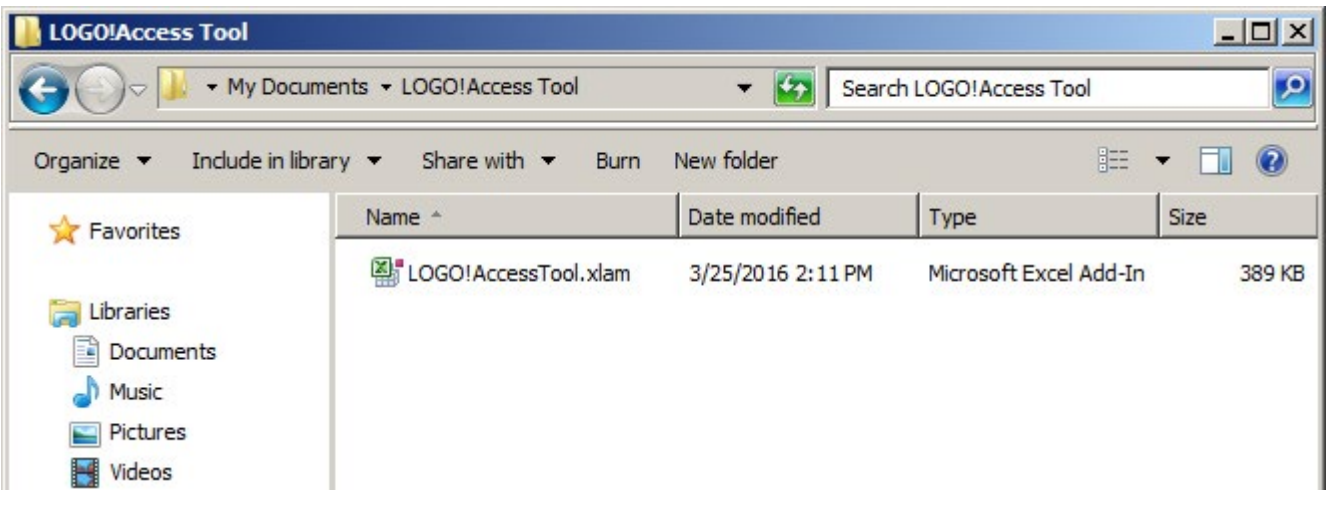

- 2. Start Excel.
- 3. On the **File** menu, point to **Options**, and then click **Add-Ins**.
- 4. In the **Manage** box, select **Excel Add-ins**, and then click **Go…** button**.**

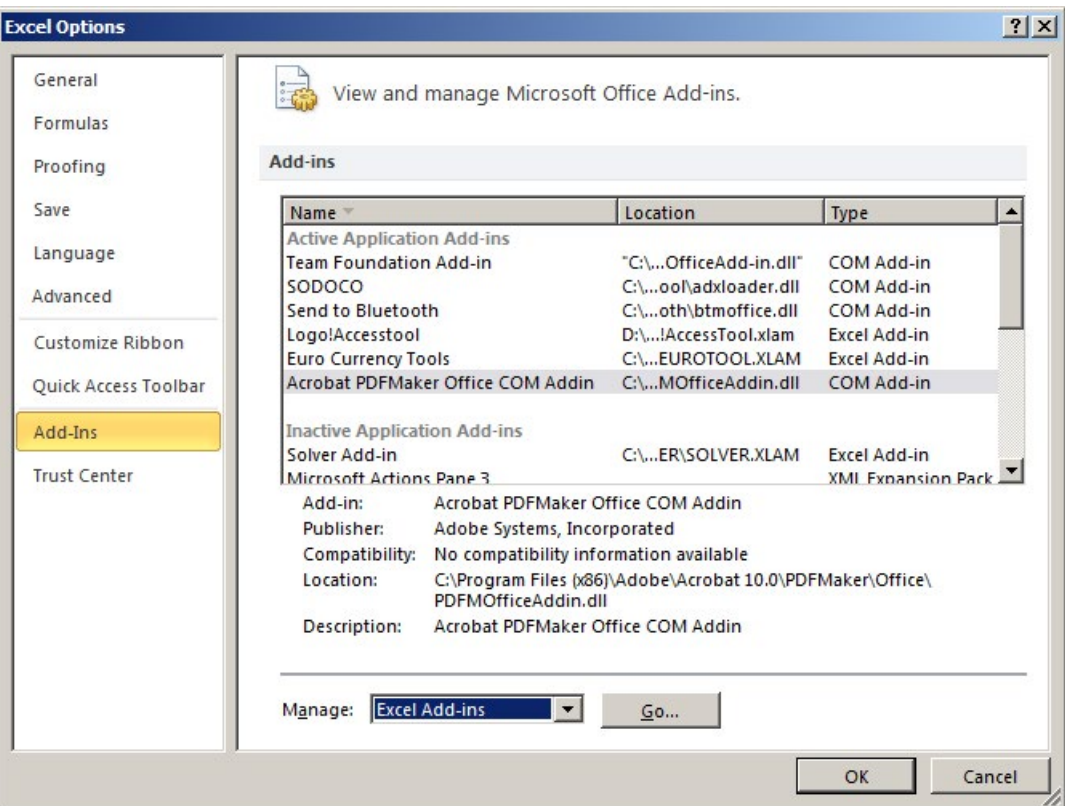

5. In the "Add-Ins available" pane, click **Browse…** button**.**

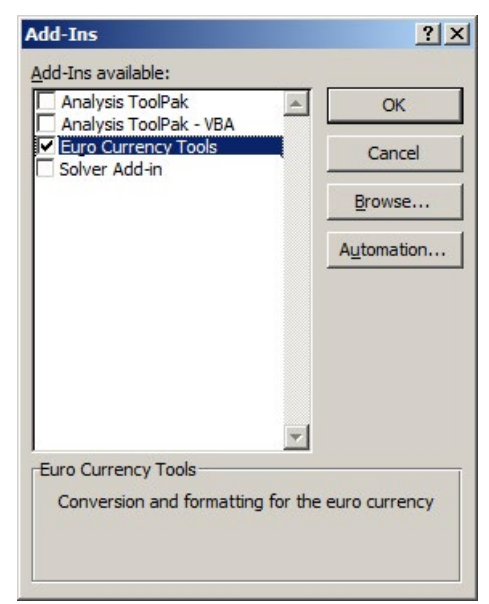

*3.2 Install LOGO! Access Tool*

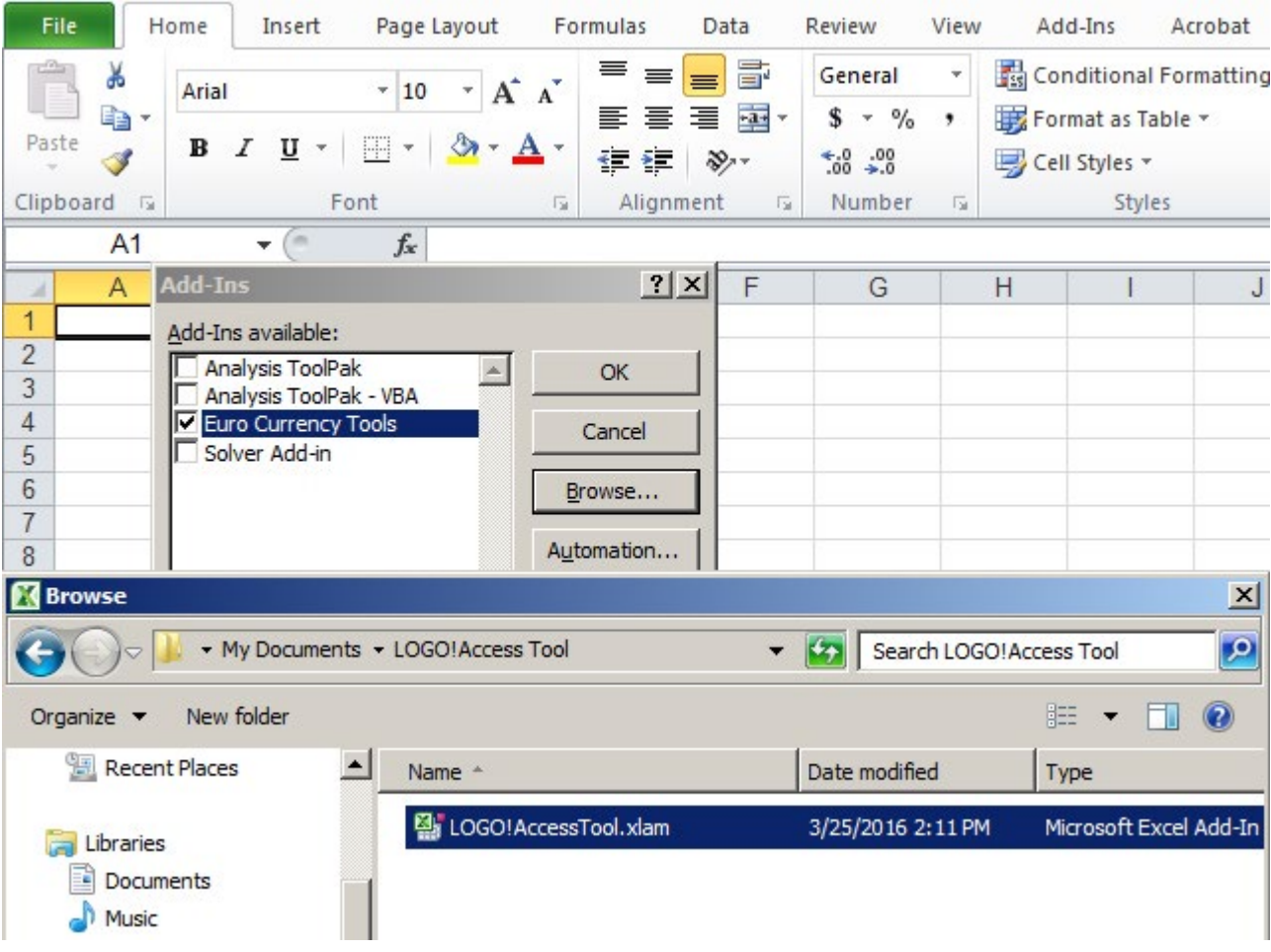

6. Browse to the folder which you save "LOGO! Access Tool" in step one and select the tool.

**Result**: LOGO! Access Tool is listed in the "Add-Ins available" pane and its check box is automatically selected.

7. Click **OK.**

## <span id="page-14-0"></span>**3.3 LOGO! Access Tool Menu**

After installing LOGO! Access Tool successfully, click the toolbar **Add-Ins**, and then LOGO! Access Tool menu is displayed as follows.

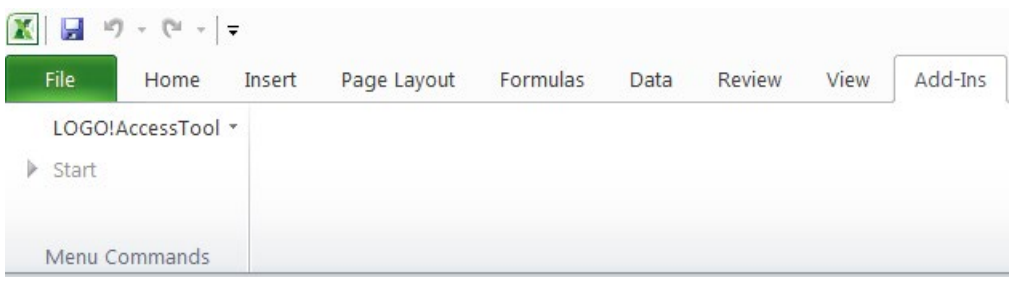

LOGO! Access Tool menu consists of two options:

- Start/Stop: you can use it to start or stop data synchronization.
- LOGO! Access Tool: click it and a drop-down menu appears. This drop-down menu includes Log In Panel, Configure Panel and About Panel.

#### <span id="page-15-0"></span>**3.3.1 Log In Panel**

After installing LOGO! Access Tool, log in according to the following steps:

1. Click **Log In** in the drop-down list of LOGO! Access Tool menu.

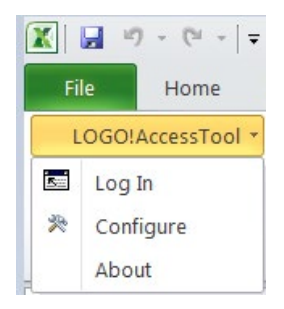

2. Enter IP address and password of your LOGO! Base Module after a Login panel pops up, and then select the check box **Run when log in**.

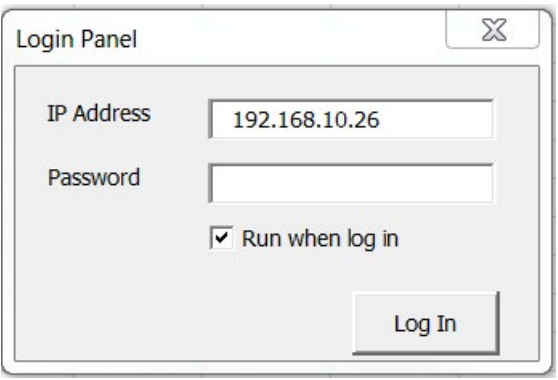

#### **Note**

LOGO! Access tool shares the same access control with Web server. If you have enabled Web user access without changing the password, you can log in with the default password "LOGO".

3. Click the **Log In** button.

#### <span id="page-16-0"></span>**3.3.2 Configure Panel**

In the configure panel, you can set data synchronization period and history data number according to the following steps:

- 1. In the drop-down list of LOGO! Access Tool menu, click **Configure**, and then the configure panel is displayed.
- 2. In the scroll bar of **Synchronization Period**, you can select one number depending on your need.

#### **Note**

The synchronization period can be configured as the following numbers: 1,10, 30, 60 seconds, and the default is 1 second.

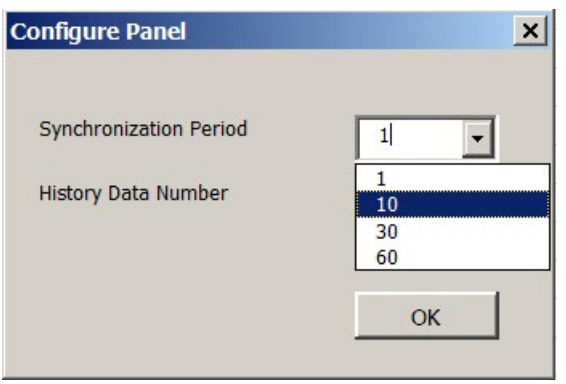

3. In the scroll bar of **History Data Number**, you can drag the scroll box from up to down to select one number for the history data.

#### **Note**

The history data number varies from 1 to 100, and the default is 5.

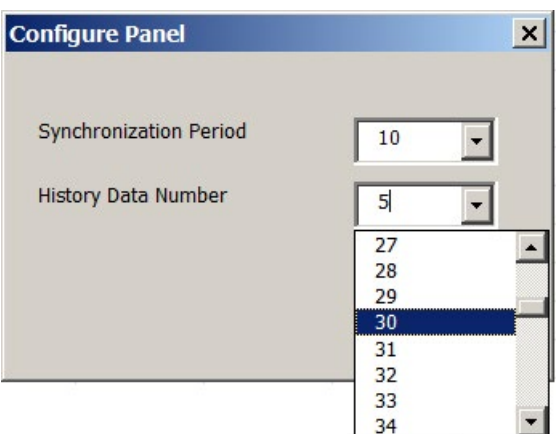

4. After selecting the number for synchronization period and history data number, click button **OK.**

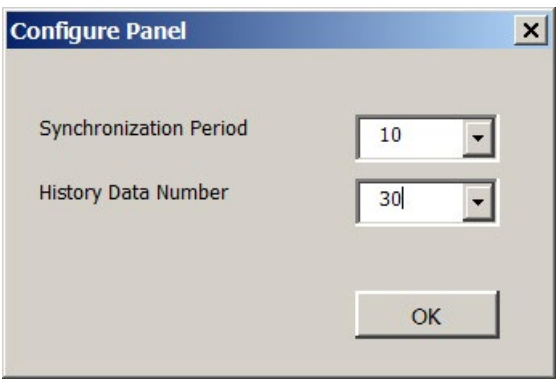

#### <span id="page-18-0"></span>**3.3.3 About Panel**

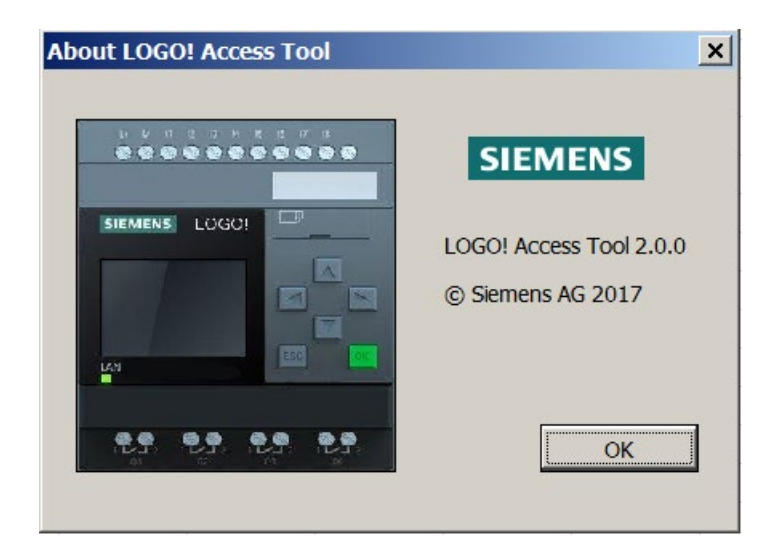

About panel shows the version information of LOGO! Access Tool.

### <span id="page-18-1"></span>**3.4 Get LOGO! Variable Value**

#### **Note**

Make sure that you enable Web server access of the target LOGO! Base Module before using the LOGO! Access Tool.

<span id="page-18-2"></span>After [logging in](#page-15-0) (Page [16\)](#page-15-0) LOGO! Access Tool successfully, you can get LOGO! Variable values by inputting "=LOGOVAR("id")" in a cell. Then the real time value of this specific variable is displayed in the cell. The variable value updates according to the data synchronization period you set in the [Configure Panel](#page-16-0) (Page [17\)](#page-16-0).

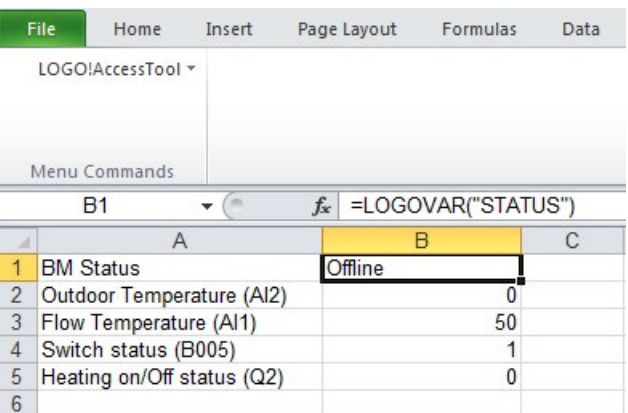

"id" means the identification for LOGO! variables. It consists of variable type and valid index. For one dimensional variables, there is only one index, for example: Q1, AI1, VW0. LOGO! also supports multiple dimensional variables which have multiple index, for example: SR1.1.

#### **Note**

When you input an invalid or unsupported id for LOGO!, **LOGO! Access Tool** cannot return data. The following table shows the variables that can be got with **LOGO! Access Tool**.

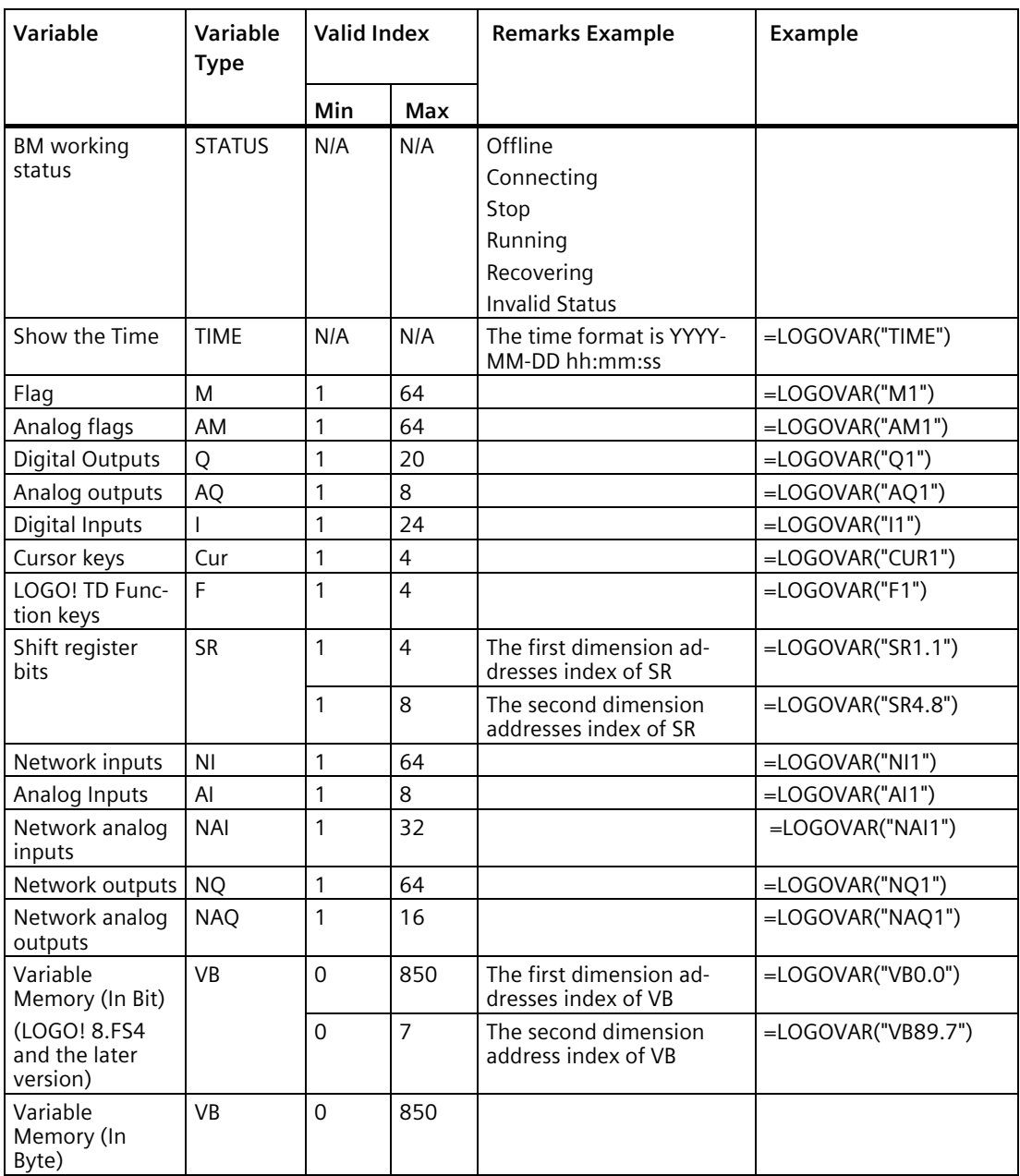

*3.4 Get LOGO! Variable Value*

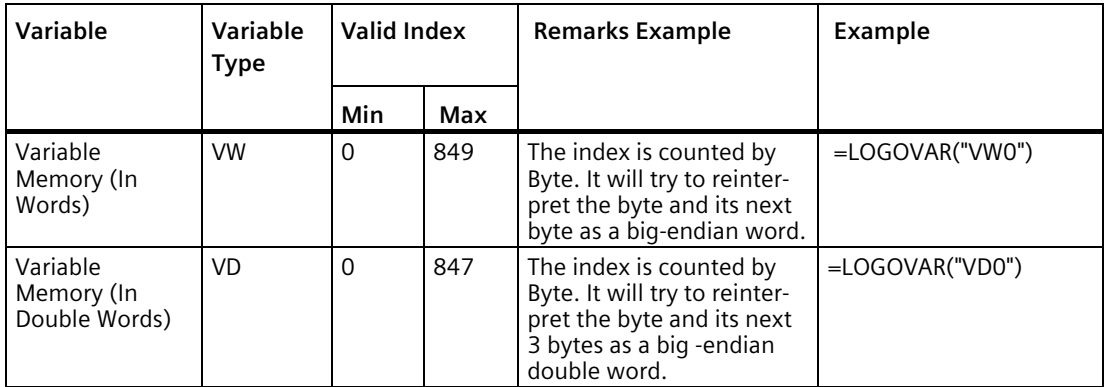

#### **LOGOVAR combinations**

You can use the following combinations to set the data format by adding them after the function LOGOVAR. For example, input "=LOGOVARS("AI")" in a cell, you can get signed value for AI.

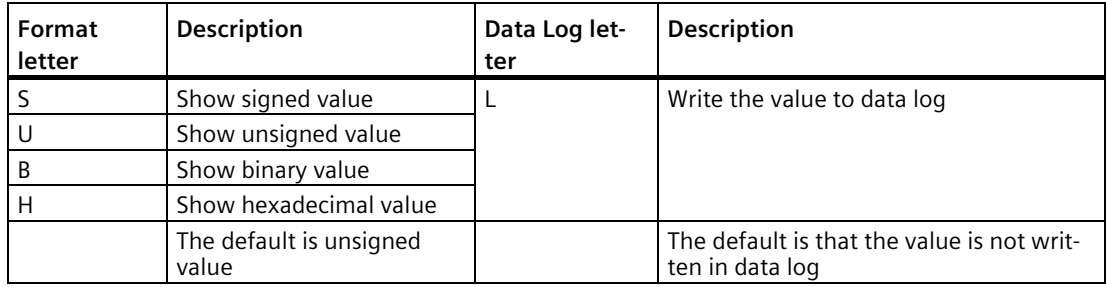

You can use combination **L** together with **S**, **H** or **B**. For example, when you input "=LOGOVARSL("AI1")", you can get a log file with signed value of AI1.

Whether you input **L** before or after **S/H/B**, you get the same output for "=LOGOVARSL("AI1")" and "=LOGOVARLS("AI1")".

#### **Trend direction (TR/TD)**

You can add the argument of trend direction after LOGOVAR combination and this argument is optional. "TR" means that history data is shown on the right of the cell where the formula "=LOGOVAR("id") is placed. "TD" means the history data is shown on the downside of the cell where the formula is placed. For example, LOGOVARS( id, "TR") means the signed value and history data is shown on the right of the cell.

#### *3.4 Get LOGO! Variable Value*

#### **Generate log files with LOGOVARL**

To generate log files for a variable, input "=LOGOVARL("id")" in a cell. The log file updates according to the data synchronization period you set in the [Configure Panel](#page-16-0) (Page [17\)](#page-16-0).

- Log files are saved as csv files. The file name is composed of three parts: the excel file name, IP of the connected BM, and the time stamp. For example, Test\_192.168.0.1\_20160406080001.
- Log files are saved in the parent folder of the working excel. If you haven't save the excel yet or the parent folder cannot be saved, the log files are saved in the *My document* folder of the Windows active user.
- If you use LOGOVARL for multiple variables, their log files are saved in different columns of one csv file. See an example of log file as follows:

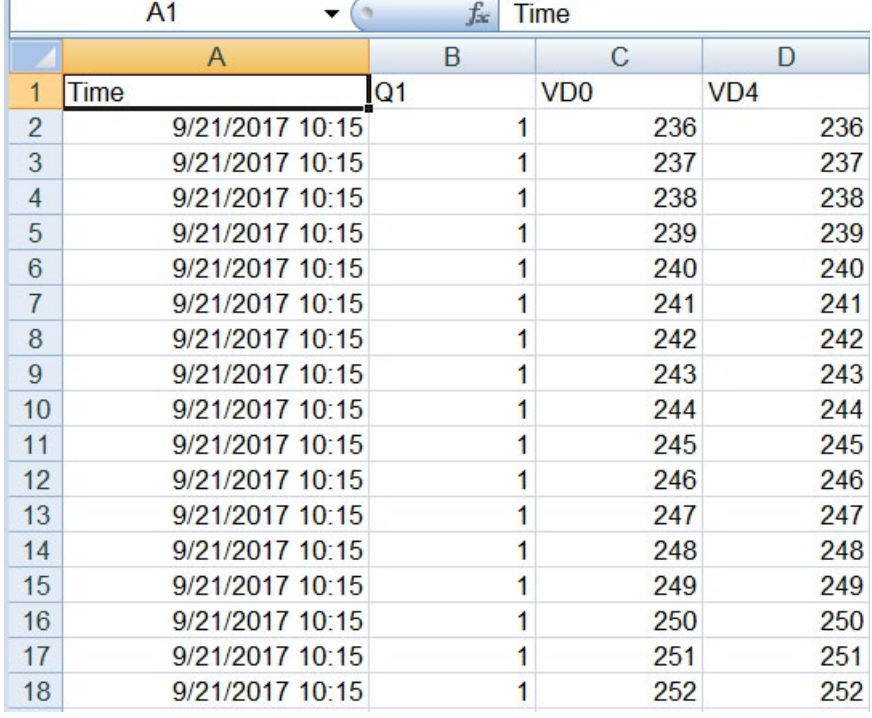

• You can add a suffix (@ serial number) to sort your variables in the log files. For example, if you have five variables in your working excel, you input them as LOGOVARL("Flag1@1"), LOGOVARL("I1@2"), LOGOVARL("Q1@3"), LOGOVARL("SR2.5@4"), LOGOVARL("F5@5"). Then the variables are listed in your log files as Flag1, I1, Q1, SR2.5, F5. The default serial number is 0.

#### **Note**

#### **Capacity of LOGO! Access Tool**

A csv file has a maximum of 20000 lines. LOGO! Access Tool will automatically write to a new log file when a log file is full.

You can have up to 500 log files in a folder. When the limitation is reached, your old log files will be removed in chronological order.

LOGO! 8 Standard can only synchronize 72 variables for all supported types.

LOGO! 8.FS4 and later version can synchronize 75 consecutive VM or 7 discrete VM. LOGO! 8.FS4 and later version has no limit for the other variables.

The variables which cannot be synchronized are returned as invalid data.

#### <span id="page-22-1"></span><span id="page-22-0"></span>**3.5 Uninstall the LOGO! Access Tool**

Follow the below steps to remove LOGO! Access Tool completely from your computer.

- 1. Start Excel.
- 2. On the **File** menu, point to **Options**, and then click **Add-Ins**.
- 3. In the **Manage** box, select **Excel Add-ins**, and then click **Go…** button.

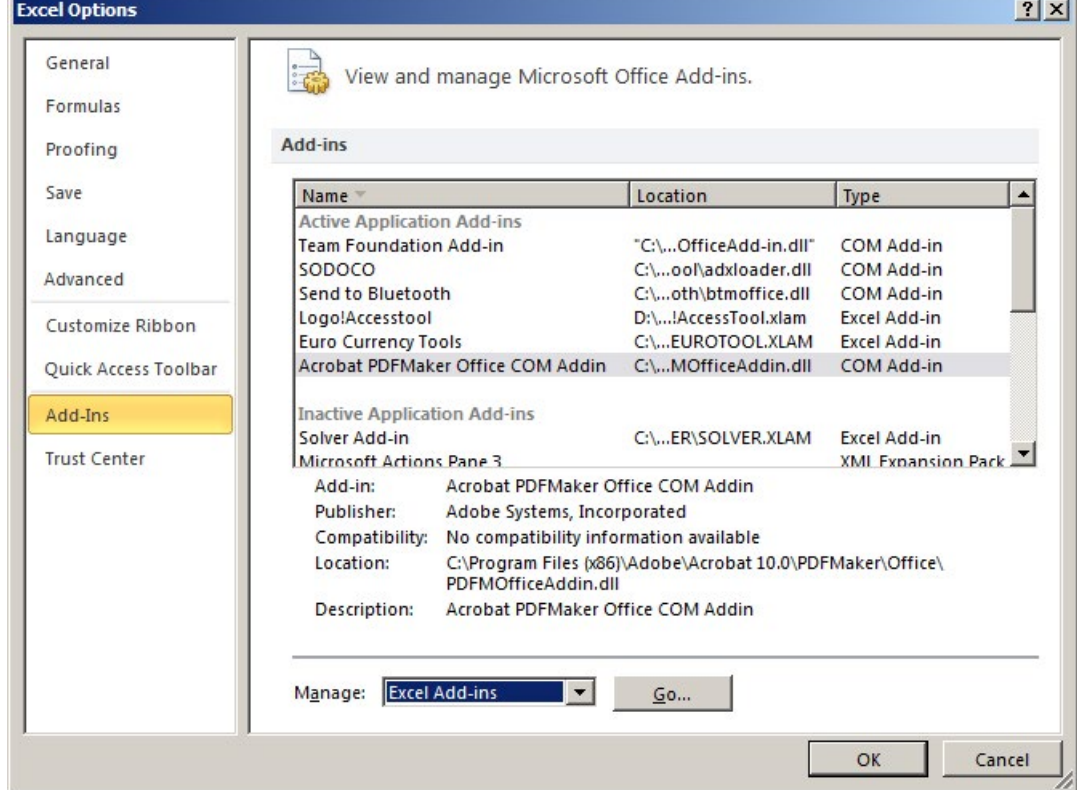

J.

#### *3.5 Uninstall the LOGO! Access Tool*

4. In the "Add-Ins available" pane, uncheck the check box next to "LOGO! Accesstool".

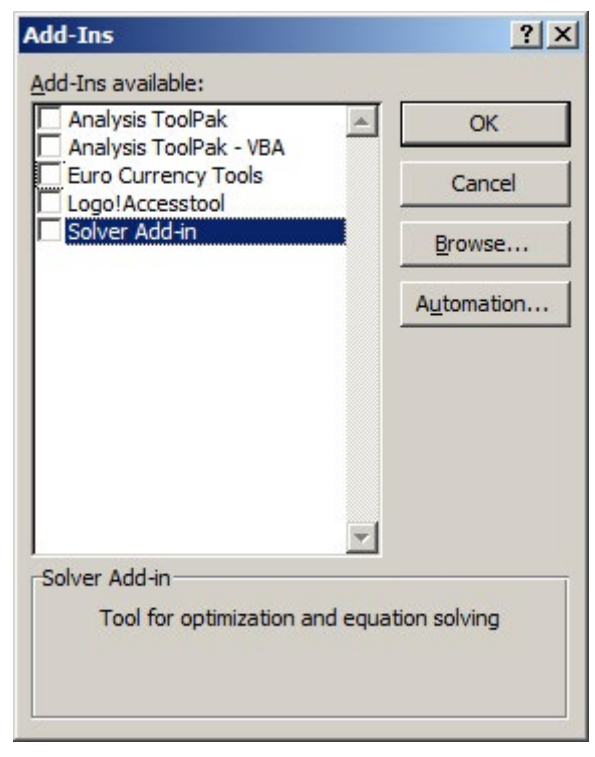

- 5. Click **OK.**
- 6. On the toolbar **Add-Ins**, right-click **LOGO! Access Tool**.
- 7. Select **Delete Custom Command.**

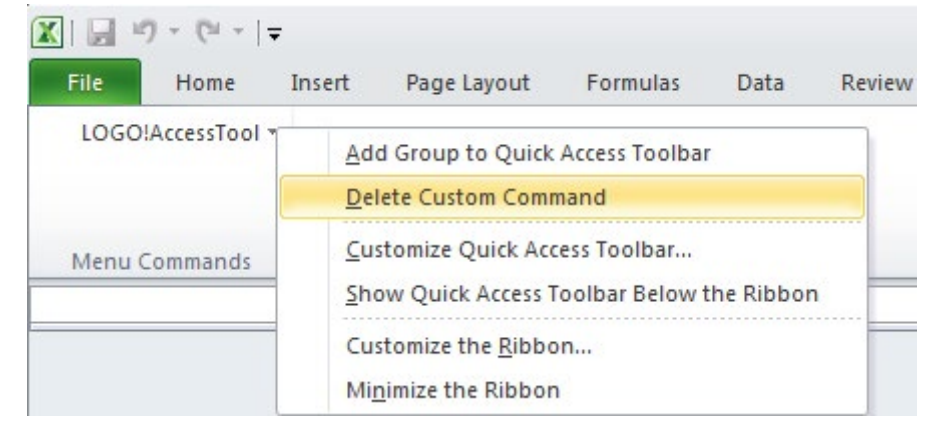

8. Delete the source file LOGO! Access Tool from your computer.

# <span id="page-24-0"></span>**Reinstall the LOGO! Access Tool 4**

LOGO! Access Tool cannot work properly in the following cases.

- You move LOGO! Access Tool to another location.
- You update excel to a higher version.
- You use excel workbook in another computer.

For the existing workbooks can work properly, follow the below steps to update the tool.

- 1. Reinstall LOGO! Access Tool. On how to reload your LOGO! Access Tool, refer to [Install](#page-11-0)  [LOGO! Access Tool](#page-11-0) (Page [12\)](#page-11-0).
- 2. Edit the links in your workbook.

#### <span id="page-24-1"></span>**Edit the links in your workbook**

Update the link to your LOGO! Access Tool according to the following instructions:

1. On the **Data** tab, in the Connections group, click **Edit Links**.

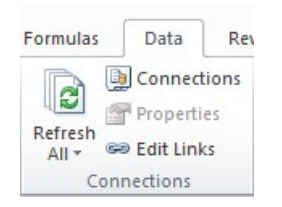

2. Check the status in the Status column.

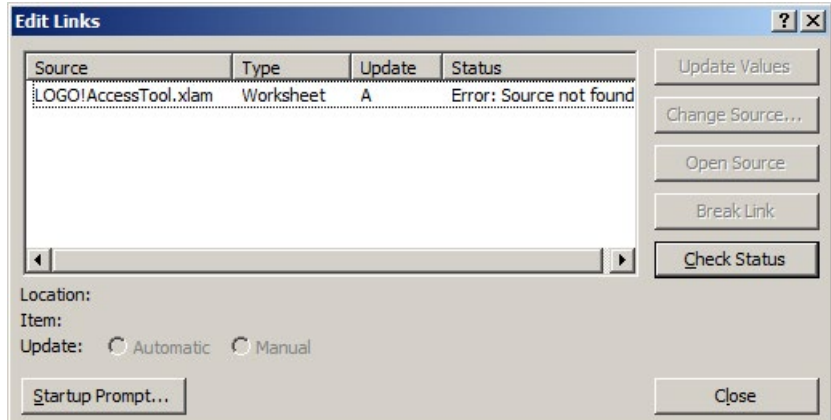

3. Click **Change source...** and browse to the folder where LOGO! Access Tool stores.

- **Edit Links**  $2|X|$ Update Values Update Status Source Type LOGO!AccessTool.xlam Worksheet  $OK$  $\mathsf A$ Change Source... Open Source **Break Link**  $\vert \cdot \vert$ Check Status  $\vert \cdot \vert$ Location: D: My Documents \LOGO! Access Tool Item: Update: G Automatic C Manual  $\underline{\mathsf{Startup} \: \mathsf{Prompt...}}$  $C$ lose
- 4. Click the LOGO! Access Tool to update the links. The status of the source changes to "OK".

5. Click **Close**.

# <span id="page-26-0"></span>**Index**

#### **C**

Compatibility, [6](#page-5-0)

#### **D**

Document History, [7](#page-6-0)

#### **E**

Edit link, [25](#page-24-1) Excel Add-Ins, [12,](#page-11-1) [23](#page-22-1)

#### **L**

Log files, [19](#page-18-2) LOGO! Access Tool, [5](#page-4-2)

#### **M**

Microsoft Excel, [11](#page-10-2)

#### **U**

Uninstall, [23](#page-22-1)

#### **V**

Variable specification ( LOGOVAR.....), [19](#page-18-2)

#### **W**

Web server access, [11](#page-10-2)